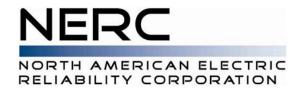

# NERC Multi-Factor Authentication Quick Start Guide - 2019

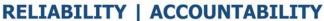

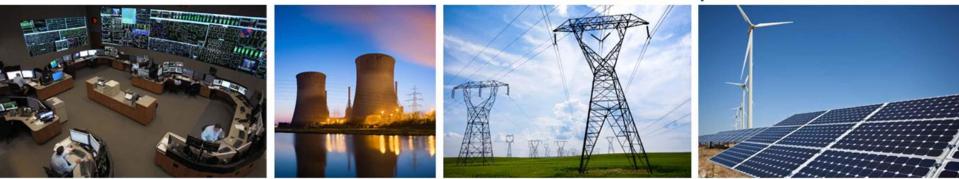

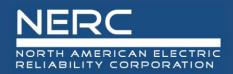

- What is Two-Factor Authentication?
  - Two-factor authentication adds a second layer of security to your online accounts. Verifying your identity using a second factor (like your phone or other mobile device) prevents anyone but you from logging in, even if they know your password.

### How It Works

- Enter username and password as usual
- Use your phone to verify your identity
- Securely logged in

### No mobile phone?

- You can use a landline.
- Supports multiple devices
- mobile phone and a landline, two different mobile devices, etc.

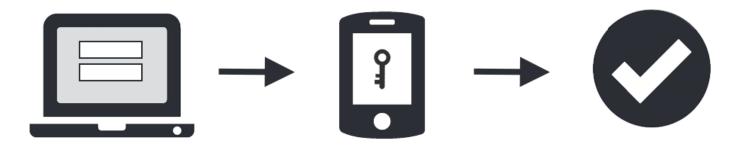

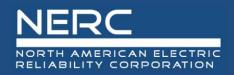

- Why Multi-Factor Authentication (MFA)?
  - Passwords are increasingly easy to compromise.
  - Two-factor authentication adds a second layer of security, keeping your account secure even if your password is compromised. With Duo Push, you'll be alerted right away (on your phone) if someone is trying to log in as you.
- NERC has implemented a third party Multi-Factor Authentication product called DUO.
  - Duo widely used and trusted across many industries for MFA.
- Supported Devices

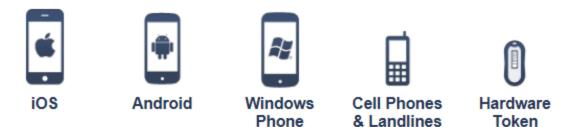

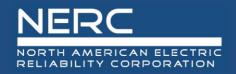

## Enrolling Your Phone

 You will be prompted to enroll the first time you log into a protected site or web application. When prompted by the interactive Duo web-based prompt shown below, Select Start Setup

> NERC For security reasons, we require additional information to verify your account Protect Your Dev NERC NERC Account What is this? ⊡ Need help? Two-factor authentication enhances the security Powered by Duo Security of your account by using a secondary device to verify your identity. This prevents anyone but you from accessing your account, even if they know your password This process will help you set up your account with this added layer of security. Start setup

Click Start setup to begin enrolling your device.

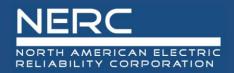

 Select the type of device you'd like to enroll and click Continue.
 We recommend using a smartphone for the best experience, but you can also enroll a landline telephone.

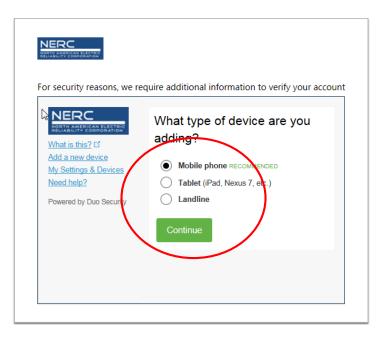

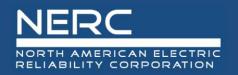

- Select your country from the drop-down list and type your phone number. Use the number of your smartphone, landline, or cell phone that you'll have with you when you're logging in to a Duo-protected service. You can enter an extension if you chose "Landline" in the previous step.
- Double-check that you entered it correctly, check the box, and click **Continue**

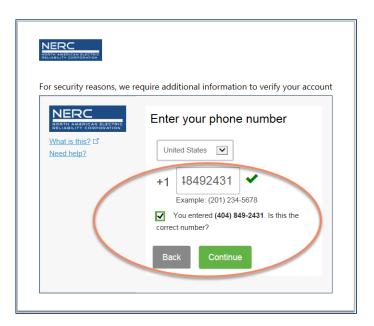

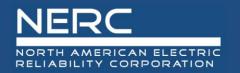

• Choose your device's operating system and click **Continue**.

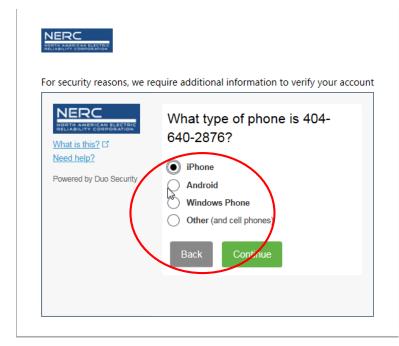

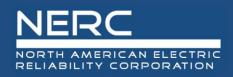

- Duo Mobile is an app that runs on your smartphone and helps you authenticate quickly and easily. Without it you'll still be able to log in using a phone call, but for the best experience we recommend that you use Duo Mobile.
- Follow the platform-specific instructions on the screen to install Duo Mobile. After installing our app return to the enrollment window and click I have Duo Mobile installed.

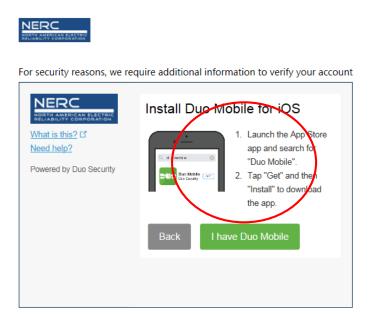

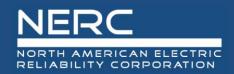

- Activating the app links it to your account so you can use it for authentication.
  - On iPhone, Android, and Windows Phone activate Duo Mobile by scanning the barcode with the app's built-in barcode scanner, using your mobile device's camera. Follow the platform specific instructions for your device:
  - The "Continue" button is clickable after you scan the barcode successfully.

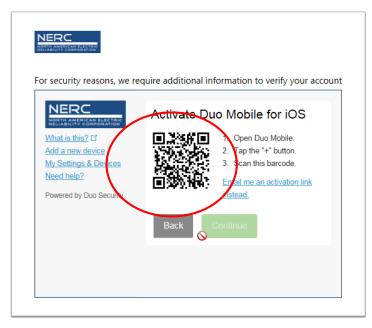

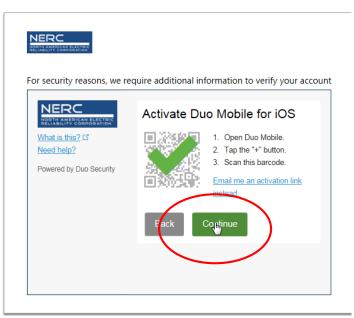

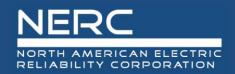

Once you've completed activation. You can use **Device Options** to enable automatic push requests. This is optional.

- In the When I log in drop down list, select one of the following options:
  - "Ask me to choose an authentication method" to
  - "Automatically send this device a Duo Push" or
  - "Automatically call this device"
- Click Save.
- Click **Continue to login** to proceed to the Duo Prompt.

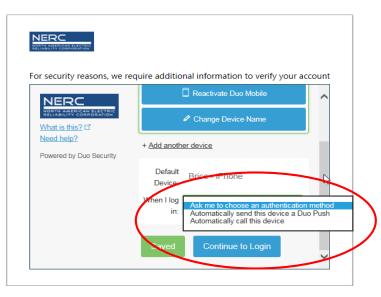

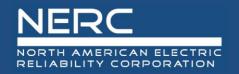

• The Duo Prompt screen lets you choose how to verify your identity each time you log in.

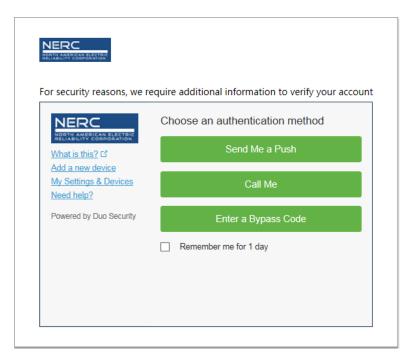

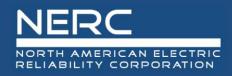

## **Getting Authenticated**

If you have more than one device enrolled, like a mobile phone and a landline, you'll see a device selector.

| security reasons, we i                                  | require additio                 | onal information to verify your acco |  |
|---------------------------------------------------------|---------------------------------|--------------------------------------|--|
|                                                         | Device:                         | Brice - NERC iPhone (XXX-XXX-        |  |
| What is this? 다                                         | Choose an authentication method |                                      |  |
| Add a new device<br>My Settings & Devices<br>Need help? | Send Me a Push                  |                                      |  |
| Powered by Duo Security                                 | Call Me<br>Enter a Bypass Code  |                                      |  |
|                                                         |                                 |                                      |  |
|                                                         | Remember me for 1 day           |                                      |  |

# Select the device you want to use and then choose your authentication method.

| Method              | Description                                                                                                    |
|---------------------|----------------------------------------------------------------------------------------------------|
| Duo Push            | Pushes a login request to your phone or<br>tablet (if you have Duo Mobile installed<br>and activated on your iOS, Android, or<br>Windows Phone device). Just review the<br>request and tap <b>Approve</b> to log in. |
| Call Me             | Authenticate via phone callback.                                                                                                    |
| Enter a Bypass code | Log in using a passcode, provided by an administrator. Use this feature in the event you have forgotten or lost your mobile device.                                                                                  |

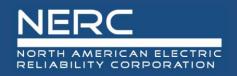

Congratulations! You're all setup to start authenticating. Simply log into your application and select **"Send Me a Push"** to Authenticate. Select **"Call Me"** to receive a phone and simply following the voice prompt to complete authenticating

| For security reasons, we r                                     |    | TRACE iPhone (XXX-XXX- V)<br>IERC iPhone (XXX-XXX- V)<br>Intication method                                                                          | nt                                                                                                    | To complete authenticating, select <b>Approve.</b> Select <b>Deny</b> to cancel authenticating.                                                                            |
|----------------------------------------------------------------|----|----------------------------------------------------------------------------------------------------|----------------------------------------------------------------------------------------------------|----------------------------------------------------------------------------------------------------|
| My Settings & Devices<br>Need help?<br>Powered by Duo Security | En | Corrective reasons, we<br>For security reasons, we<br>NERCOMPARTMENT<br>What is this? If<br>Add a new device<br>My Settings & Devices<br>Need help? | require additional information to verify your account Device: ios (XXX-XXX-5746)  Choose an authentication method Send Oa Push Call Me Enter a Passcode | HI ATAT UE 11:14 AM 7 25% ■ 7 Login Request Protected by Data Security  NERC DEV NERC DEV NERC DEV Scienceapp  0 206.231.20.4 Smyrma, GA, US 11:14:09 AM EDT June 10, 2019 |
|                                                                |    | Pushed a login request to                                                                                                    | Remember me for 1 day                                                                                                    | Approve Deny                                                                                                    |

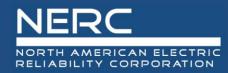

# **Questions and Answers**

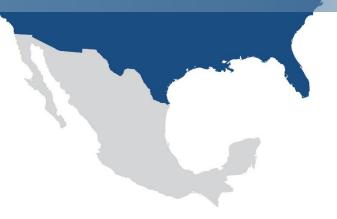